## GUÍA DE INSTALACIÓN DE CLAROLINE

#### MTRO. YONATAN ERIC CRUZ HERNÁNDEZ

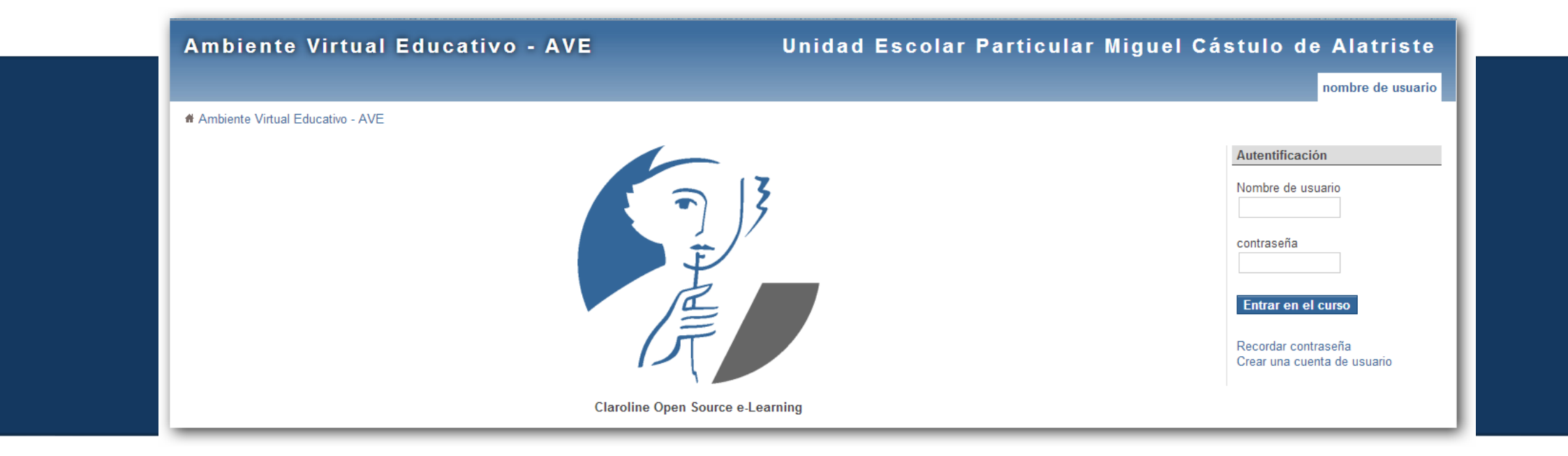

## TABLA DE CONTENIDO

- **DESCARGANDO EL PAQUETE WAMP SERVER**
- **INSTALANDO WAMP SERVER**
- **DESCARGANDO CLAROLINE**
- **INSTALANDO CLAROLINE**
- REVISANDO EL FUNCIONAMIENTO DE CLAROLINE
- **REFERENCIAS**

## DESCARGANDO EL PAQUETE WAMP SERVER

**Revisamos la versión del sistema operativo que tienen** en la maquina en donde instalarán Claroline dan clic derecho en MiPc o Equipo/Propiedades.

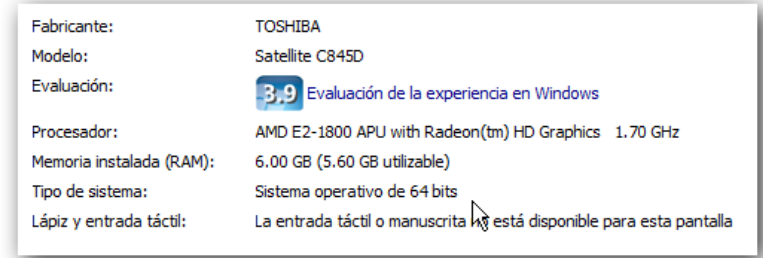

**Posteriormente accedemos al sitio web siguiente:** <http://www.wampserver.es/> para descargar el paquete del servidor WampServer seleccionando la versión que necesitemos.

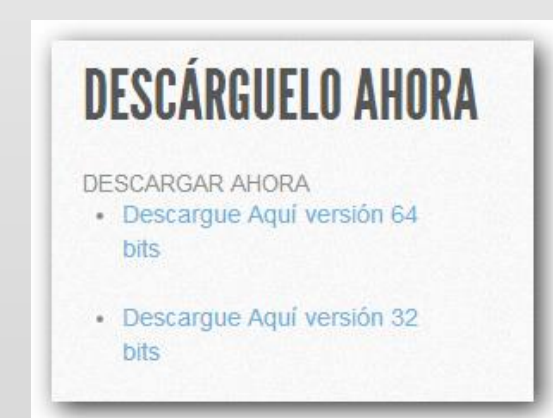

## INSTALANDO WAMP SERVER

- **Instalamos nuestro paquete descargado del WampServer, ejecutando** como administrador, clic derecho/ejecutar como administrador.
- Abrimos el programa desde el menú Inicio.
- Una vez ejecutado, revisamos que se encuentre iniciado en color verde.
- **u** ¡LISTO!
- Ahora revisaremos que se haya creado la carpeta www dentro de la unidad C:/wamp/
- Dentro de la carpeta www vamos a pegar la carpeta del Claroline que descargaremos a continuación.

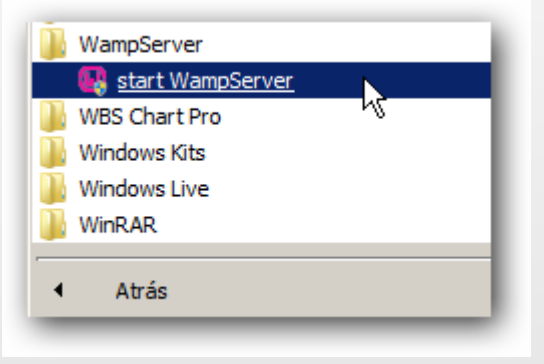

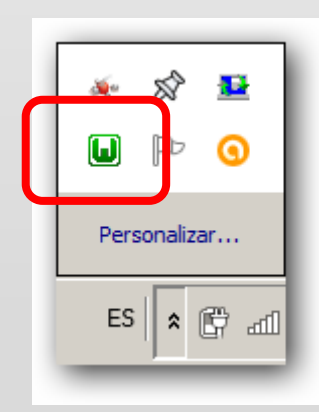

## DESCARGANDO CLAROLINE

siguiente imagen:

- **Entramos** a la siguiente página: <http://www.claroline.net/type/download>
- Seleccionamos la opción zip y guardamos el archivo.
- Lo descomprimimos y la carpeta creada la copiamos y la pegamos en el directorio www quedando similar al de la

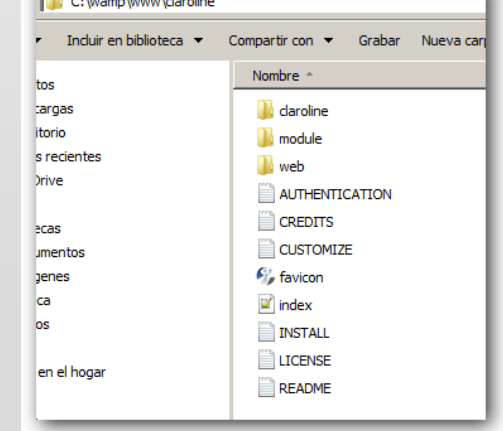

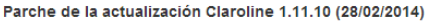

Corrige un error de descarga de la versión Claroline 1.11.10 Corrige un problema en la herramienta de ruta de aprendizaje Archivo completo está disponible a través de

tar.gz Para todos aquellos que descargan la versión 1.11.10, la corrección ya

4P

está incluida en la plataforma

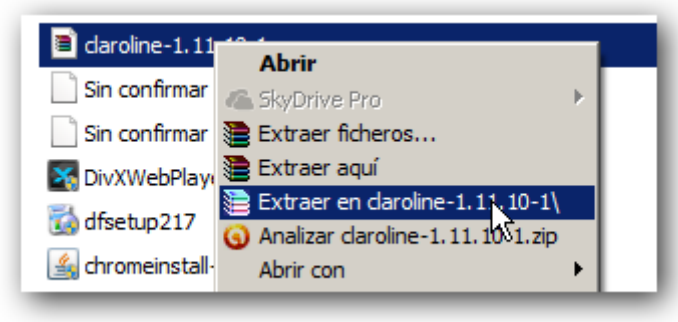

NOTA: La carpeta la renombramos a claroline con minúsculas y los archivos deben estar dentro de esta carpeta, pueden borrar la subcarpeta claroline-1.11.10-1 que contenía los archivos.

- Abrimos nuestro navegador web (chrome o explorer) y escribimos en la barra de direcciones localhost.
- Seleccionamos la carpeta de claroline en Your Projects.
- Nos mostrará una página similar a la siguiente.
- No se preocupen, eso indica que vamos bien.

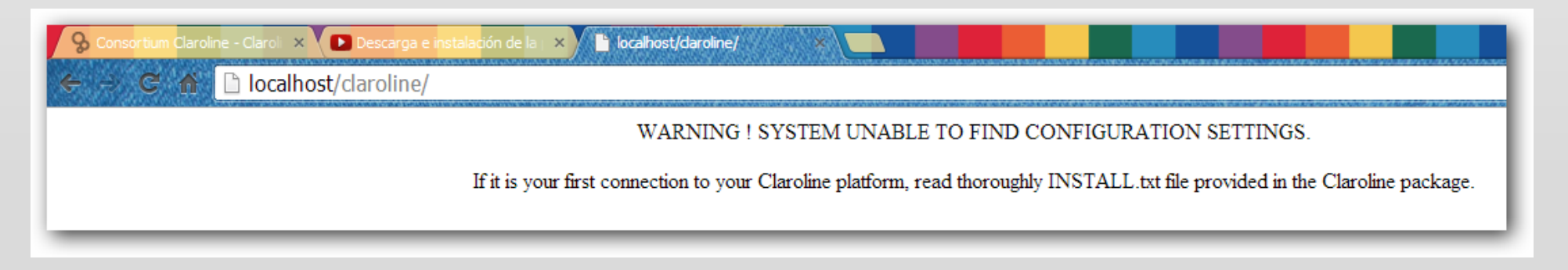

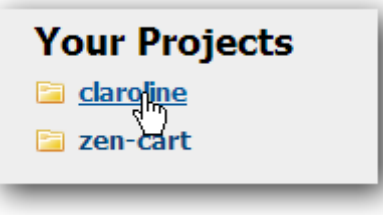

- **Escribimos la uri de instalación de Claroline la cual es la siguiente y nos mostrará la** página de inicio de claroline:
- <http://localhost/claroline/claroline/install/>

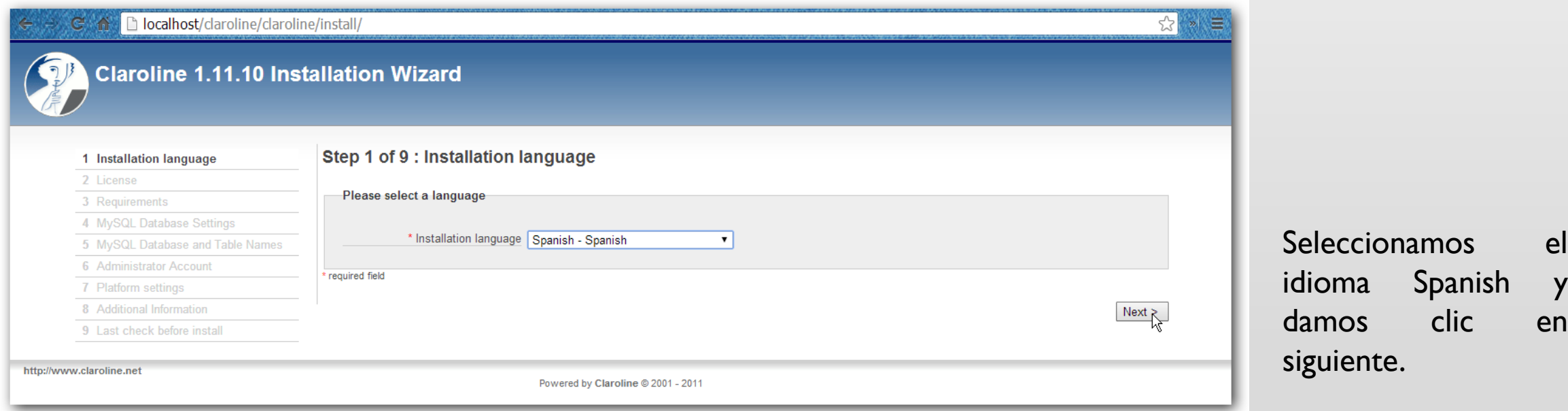

- **Namos dando clic en el botón siguiente revisando las instrucciones que nos va** mostrando la instalación.
- Para el paso 4 de 9 nos pide los siguientes datos, aquí se proporciona el host en el que va a trabajar claroline en nuestro caso de manera local (localhost), el nombre de usuario de las bases de datos que se creó cuando instalamos Wamp Server (root) y una contraseña de acceso a la base de datos (la dejamos en blanco si no agregamos contraseña al instalar wampserver).
- **Posteriormente nos pregunta si queremos crear una sola base de datos o una para** cada curso (en nuestro caso dejamos Single).
- La configuración la podemos ver en la siguiente imagen.

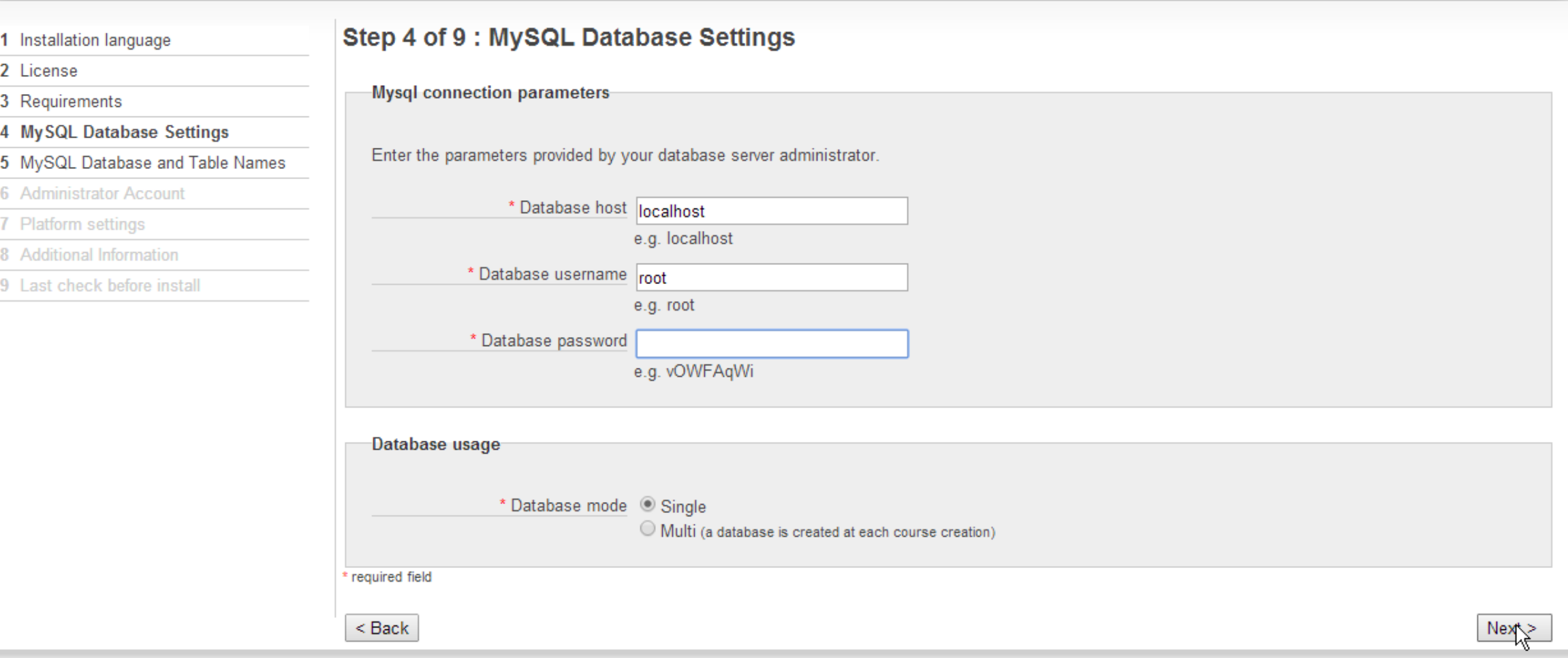

**En el paso 5 de preferencia agregamos un prefijo al nombre e la base de datos que se** va a crear.

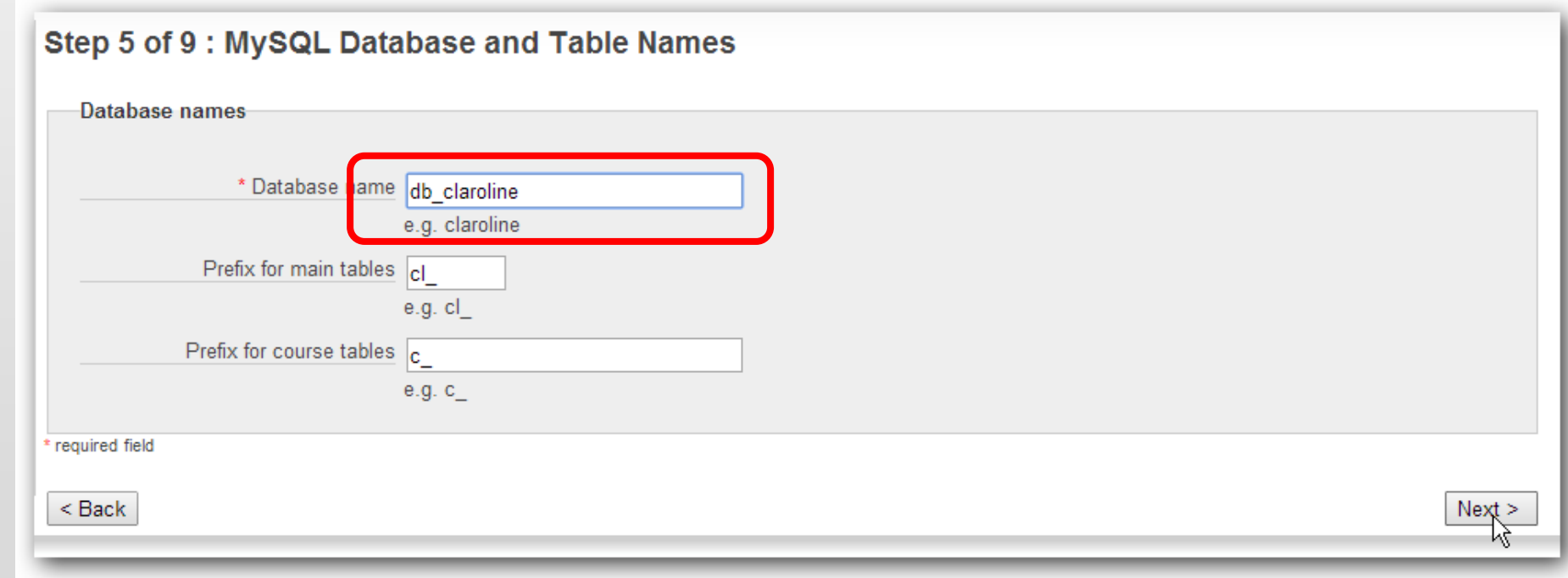

 Agregamos los datos del administrador de la plataforma, similar a los de la siguiente imagen (de preferencia el líder del proyecto).

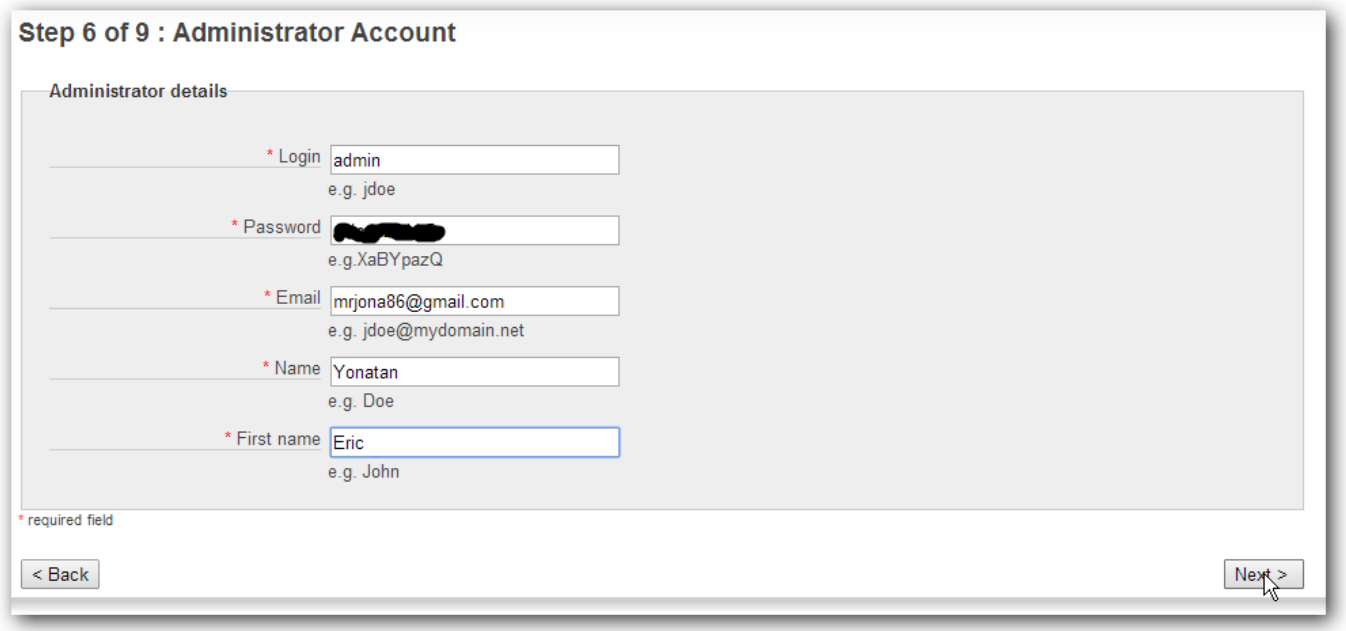

**Especificamos las opciones en el paso 7 y 8 similar al de las siguientes imágenes,** podemos agregar información simulando el nombre de nuestra escuela donde trabajamos.

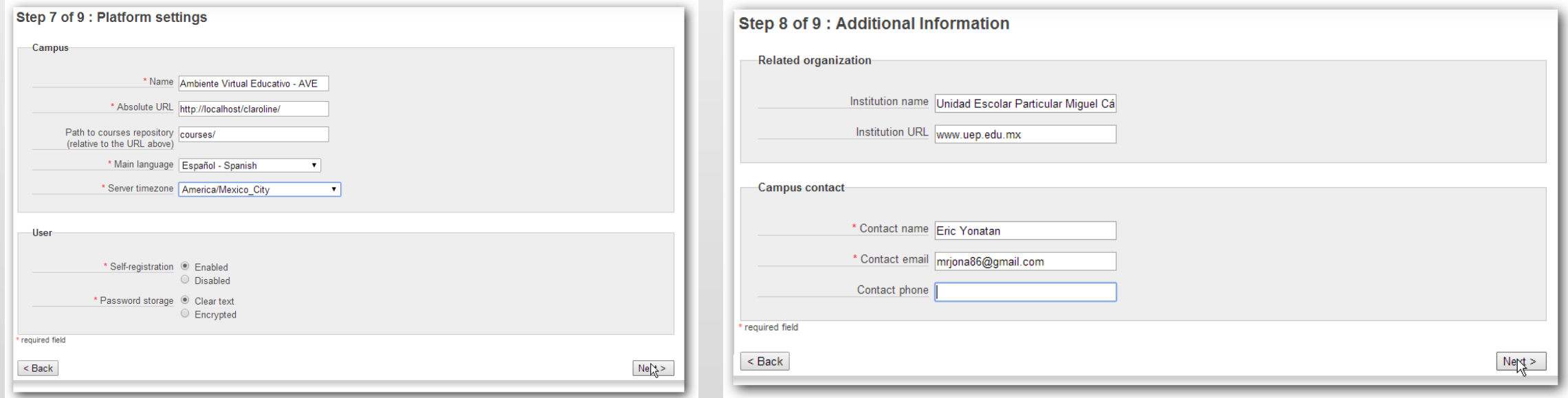

**Revisamos cuidadosamente que la información que especificamos sea correcta y** presionamos el botón Install Claroline.

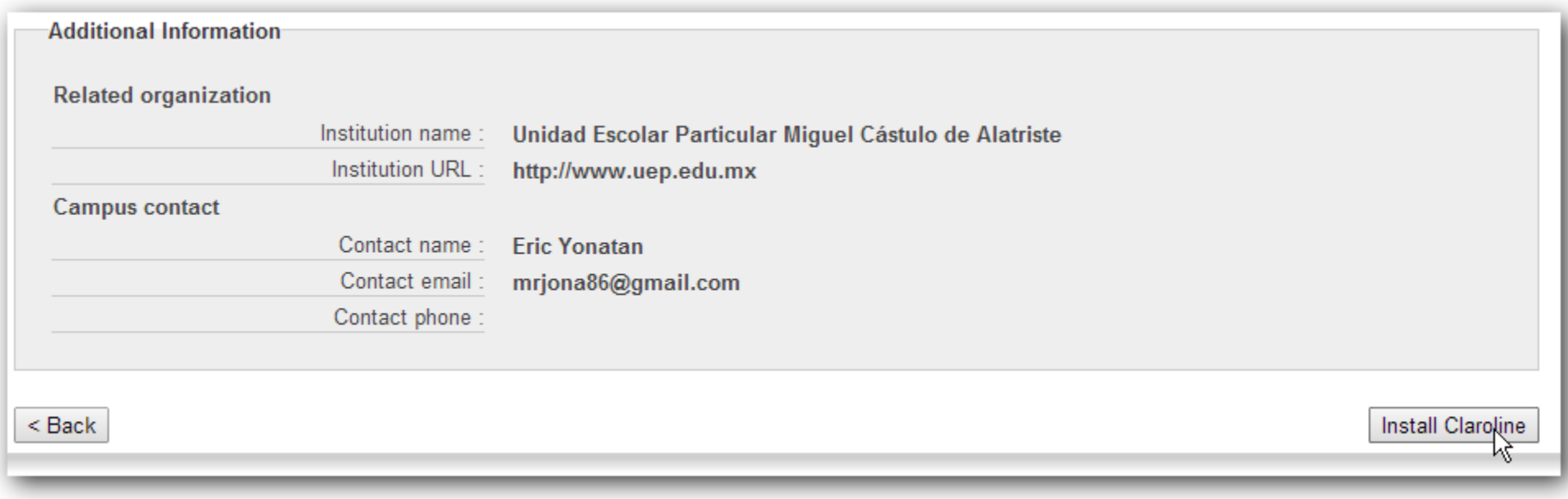

## REVISANDO EL FUNCIONAMIENTO DE CLAROLINE

- **Una vez que se instala Claroline** nos muestra una pantalla Instalación Satisfactoria, similar a la siguiente imagen.
- **Leemos las indicaciones marcadas** en Do not forget to (No olvidar también).
- **Damos clic en Go To Your Brand y** nos tiene que mostrar la página de inicio de nuestro Ambiente Virtual Educativo.

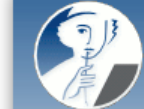

#### **Claroline 1.11.10 Installation Wizard**

#### **Claroline setup successful**

Warning : We highly recommend that you protect or remove the /claroline/install/ directory.

Do not forget to

• Tune your platform configuration in Administration | Configuration

- Build your course category tree in Administration | Manage course categories
- Edit or clear text zones in Administration | Edit text zones

Go to your brand new campus

http://www.claroline.net

Powered by Claroline @ 2001 - 2011

← → C A D localhost/claroline/index.php

#### **Ambiente Virtual Educativo - AVE**

#### Unidad Escolar Particular Miguel Cástulo de Alatriste

nombre de usuario

☆

# Ambiente Virtual Educativo - AVE

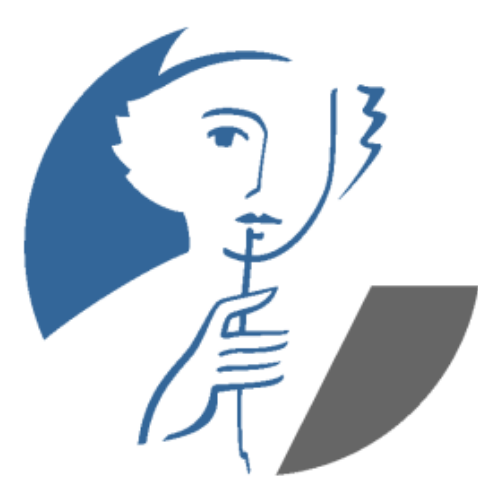

**Claroline Open Source e-Learning** 

#### **Root category**

#### **Sub categories**

- Sciences
- Economics
- **Humanities**

#### Courses in this category

There is no course to display in this category

Buscar por palabra clave

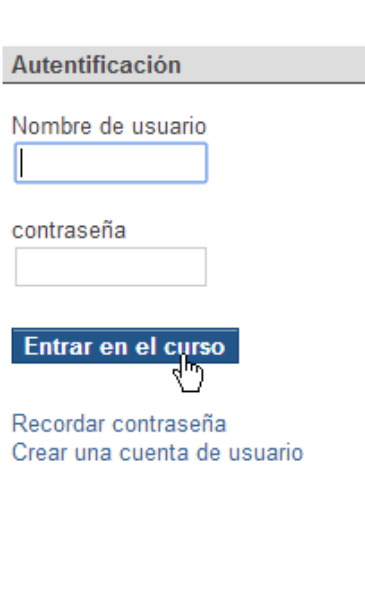

# ADMINISTRACIÓN DE CLAROLINE

## ADMINISTRANDO CLAROLINE

 Ahora para administrar la plataforma el usuario con Rol de Administrador accede con su usuario y contraseña.

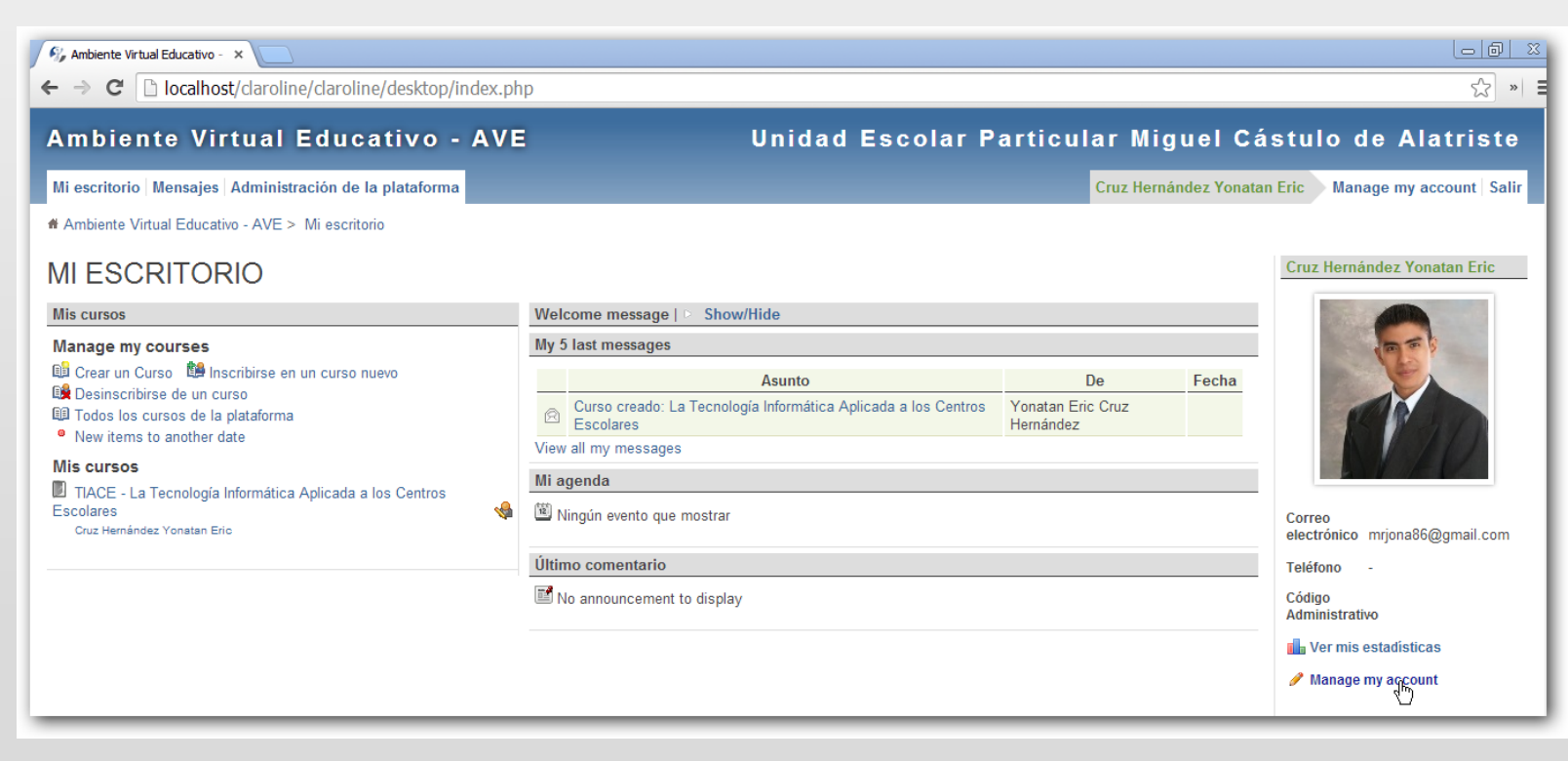

## CREANDO USUARIOS EN CLAROLINE

- **Damos clic en la pestaña Administración** de la Plataforma y posteriormente en Crear usuario.
- **Agregamos los datos que no piden en el** formulario y presionamos el botón Validar.
- El administrador entregaría su usuario y contraseña a los docentes y alumnos.

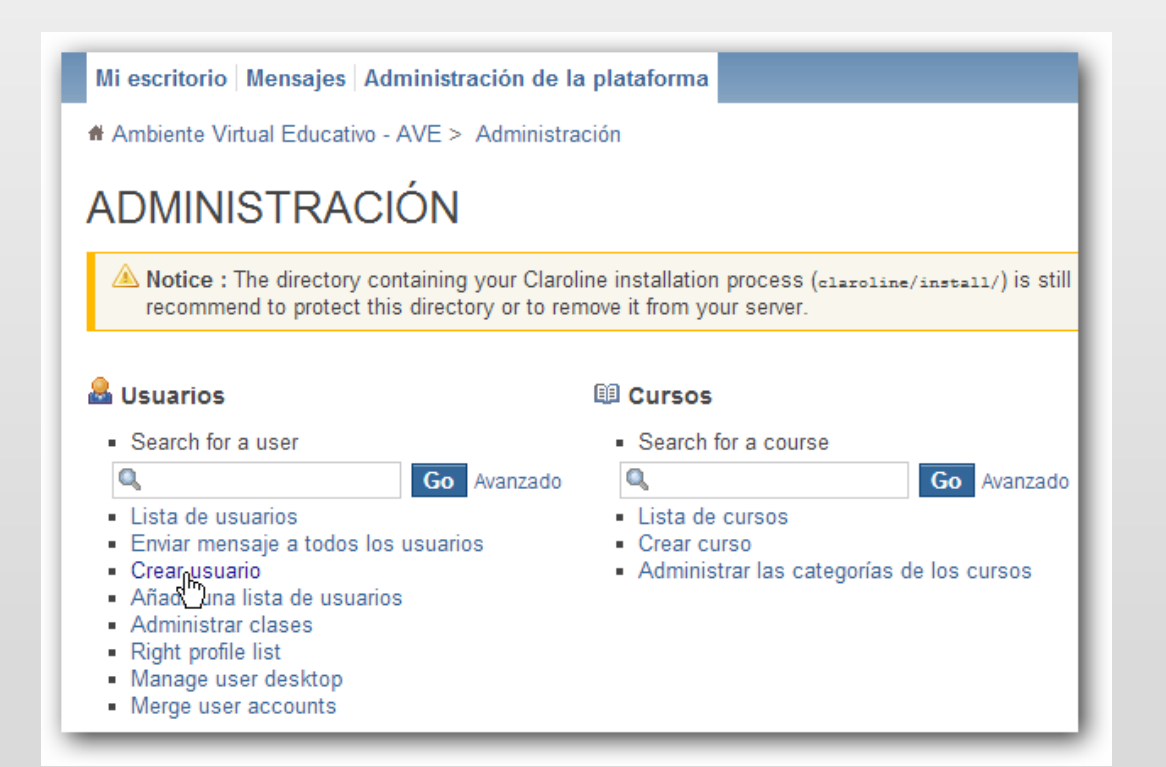

## CREANDO UN NUEVO USUARIO

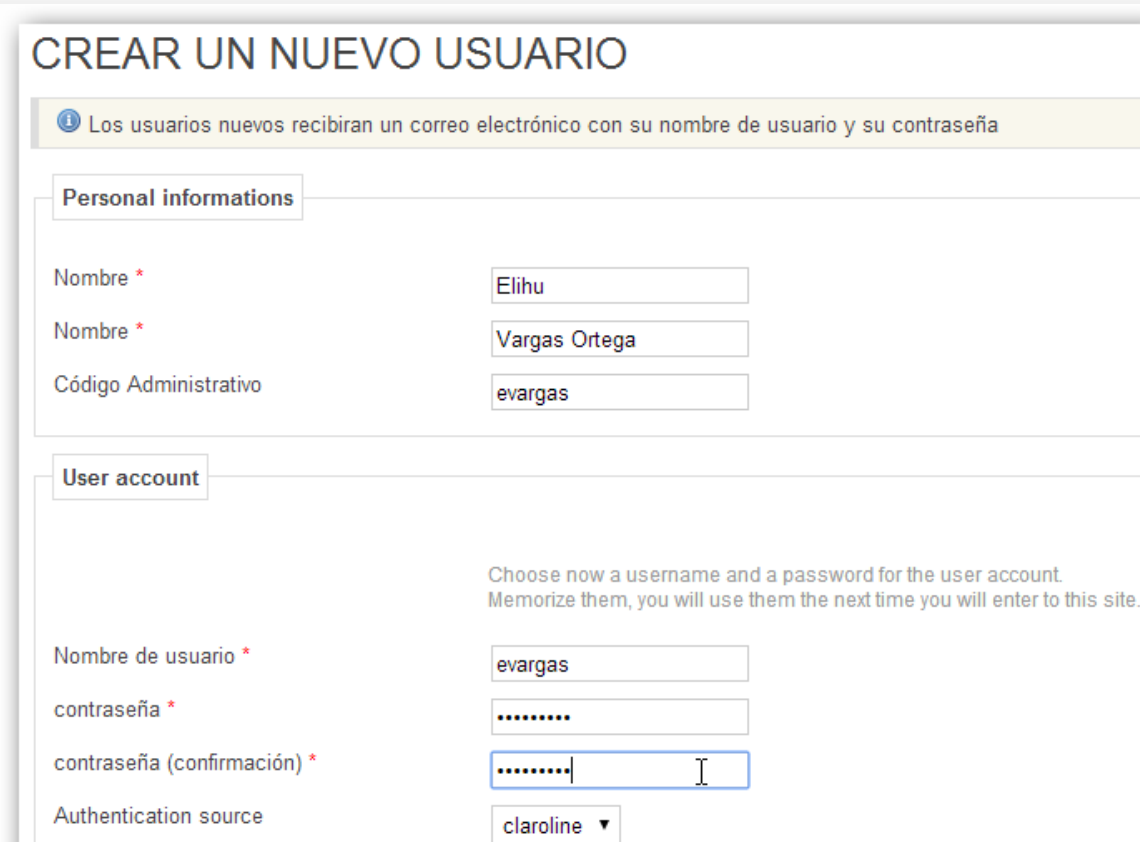

- La asignación de los permisos se especificarían desde la sección Permissions.
- **Posteriormente se puede inscribir un** usuario a un curso.

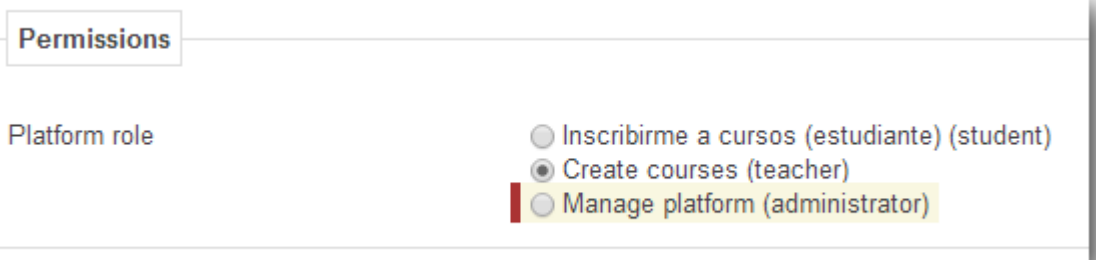

## INSCRIBIR USUARIOS A UN CURSO

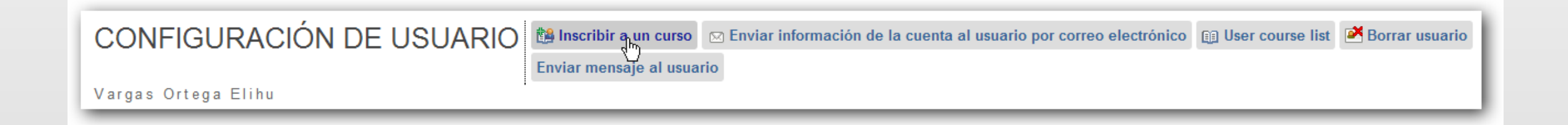

## **REFERENCIAS**

- Delgado C. "Descarga e instalación de la plataforma Claroline", (2011) tomado de: <http://www.youtube.com/watch?v=U9PcDcS-ZSI>
- Open, S, "Claroline plataforma para el aprendizaje", (2014) tomado de: [http://linuxforhuman-beings.blogspot.mx/2013/01/clarolineplataforma-para-el](http://linuxforhuman-beings.blogspot.mx/2013/01/clarolineplataforma-para-el-aprendizaje.html)aprendizaje.html